22:59:36

1

## **Introdução à Informática**

### **com Software Livre**

O Debian é uma distribuição GNU/Linux desenvolvida abertamente por um grupo mundial de voluntários, no esforço de se produzir um sistema operacional livre, composto inteiramente de software livre.

22:59:36

O nome Debian, para quem não sabe, veio da junção dos nomes de seu idealizador, IAN Murdock, de sua esposa, DEBra. Sua pronúncia oficial é "débian". O Debian nasceu no dia 16 de Agosto de 1993 e seu criador pretendia que fosse uma distro criada, mantida e desenvolvida consciente e cuidadosamente.

Hoje, esse sistema é desenvolvido por mais de mil voluntários de todas as partes do mundo que colaboram através da Internet. A dedicação do Debian ao software livre, sua natureza sem fins lucrativos e seu modelo de desenvolvimento aberto o faz único entre as distribuições GNU/Linux.

As páginas desse tutorial de instalação se referem à instalação do Debian 4.0 (Etch) e a versão "estável" atualmente é 7.0 (Squeeze).

2 Mas este tutorial pode ser utilizado como guia para a instalação da versão 7.0.

22:59:36

3

### **Principais etapas de instalação típica do Debian**

1 - Configure o boot no computador para o CD-ROM. Em seguida, aparecerá a tela de instalação. Se teclar F1, o sistema permitirá o acesso a opções avançadas. Mas para efetuar uma instalação default, basta teclar Enter.

# debian

The Universal Operating System

#### Installer boot menu

 $\rightarrow$ 

Install Graphical install

Advanced options  $He1p$ 

22:59:36 2 – Após o instalador ser carregado, será solicitada a confi guração do idioma para o sistema. O padrão é inglês, mas se você desejar alterar para português, selecione a opção Portugues Brazil e tecle Enter para prosseguir.

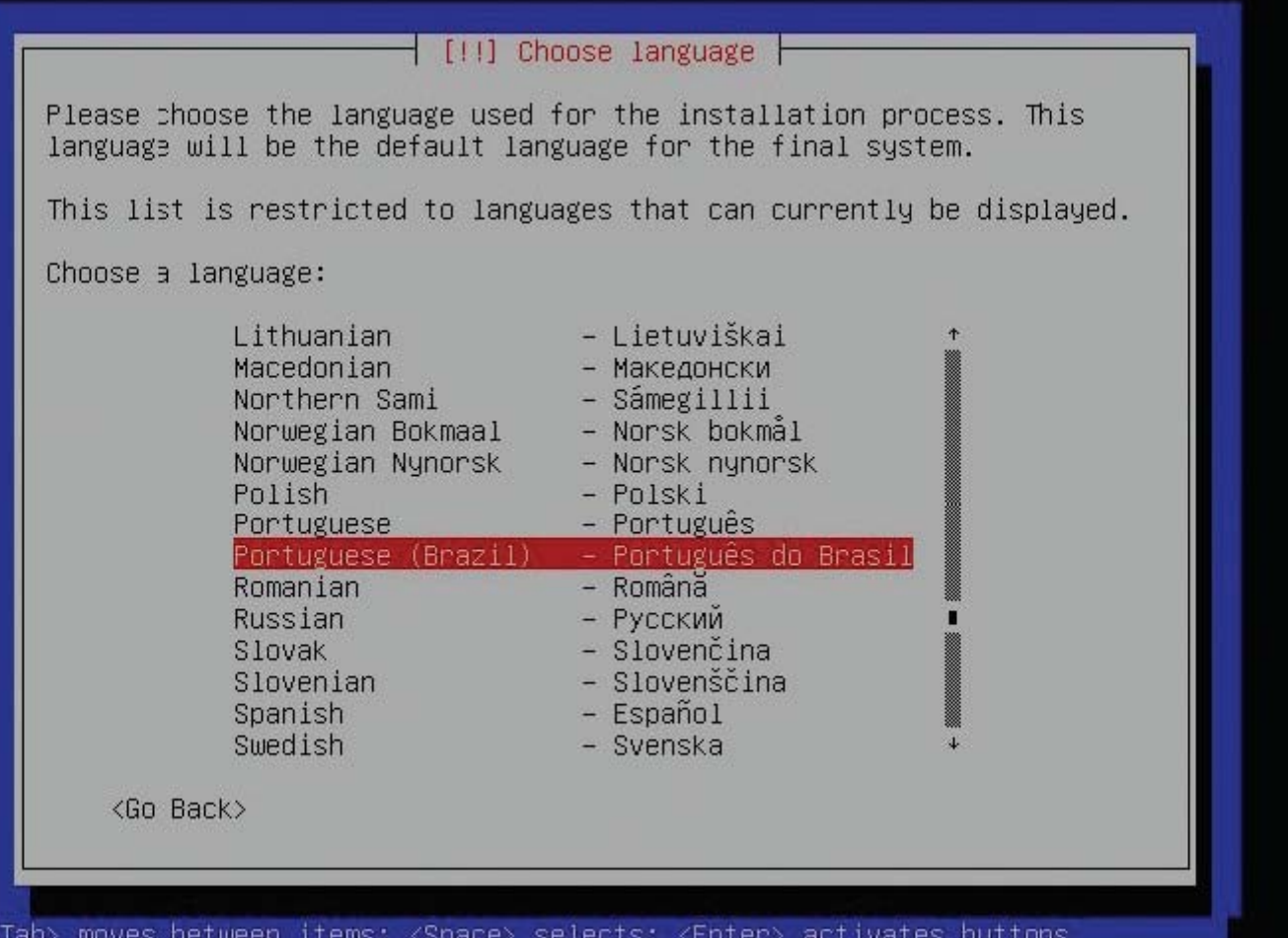

22:59:36 3 – Agora, o sistema permite que seja confi gurado o layout do teclado. Caso seu teclado seja padrão ABNT2, selecione a opção Português Brasileiro (br-abnt2). Esse é o tipo mais comum. Após isso, pressione Enter para prosseguir.

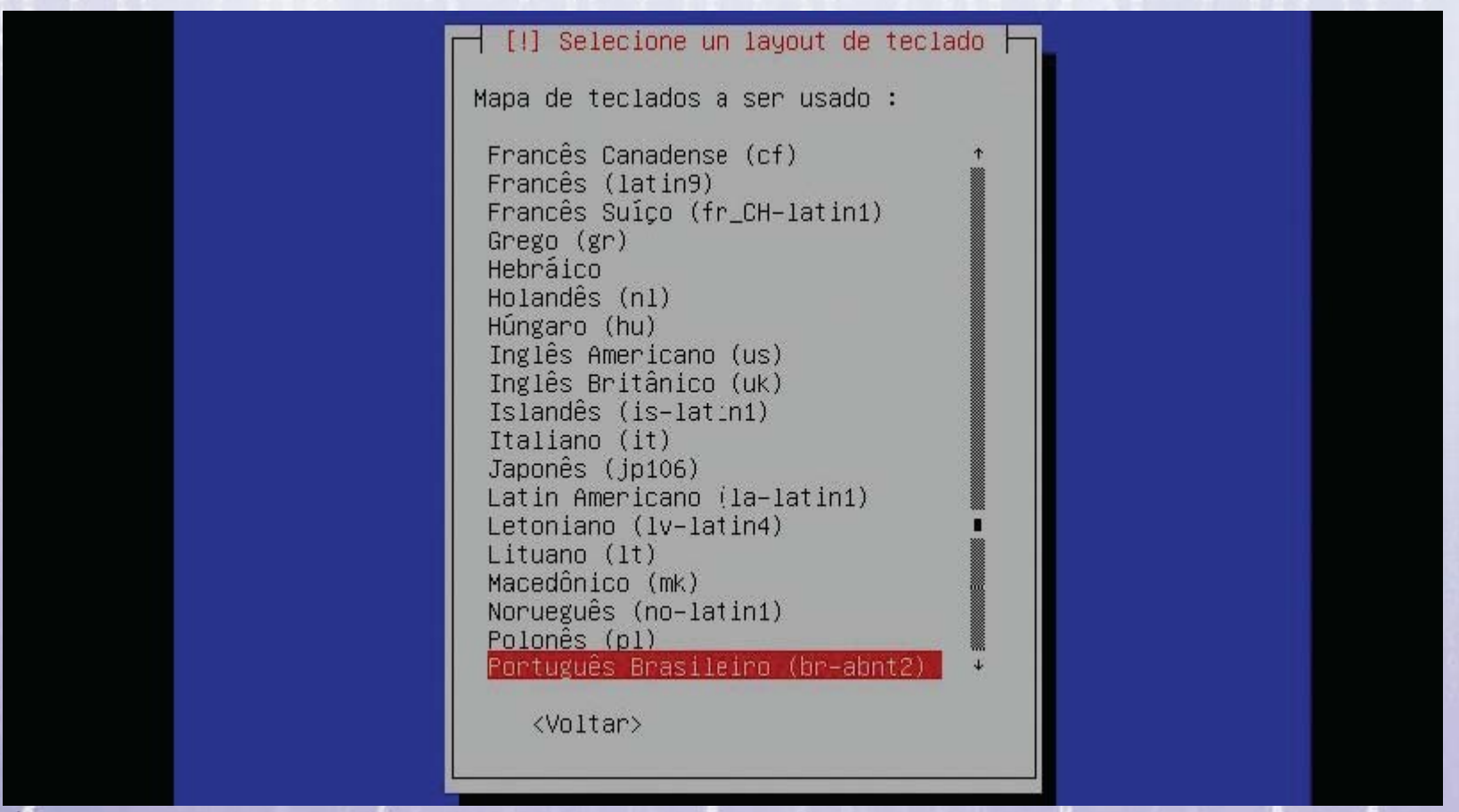

22:59:36 4 – Nesta etapa, é necessário inserir o hostname da máquina. Este é o nome pelo qual ela será identifi cada na rede. Caso esteja instalando em sua empresa, informe-se com o administrador. Caso contrário, coloque o nome que desejar e prossiga.

#### [1] Configurar a rede

Por favor, informe o nome de máquina (hostname) para este sistema.

O nome de máquina (hostname) é uma palavra única que identifica seu sistema na rede. Caso você não saiba qual deve ser o nome de sua máquina, consulte o administrador da rede. Caso você esteja configurando sua própria rede doméstica, você pode usar qualquer nome aqui.

Nome de máquina:

debia

<Voltar>

<Continuar>

22:59:36 5 – Agora você precisa configurar o domínio ao qual esta máquina irá pertencer. Caso esteja realizando a instalação em sua empresa e exista um controlador de domínio, insira-o aqui. Caso contrário, utilize qualquer nome. Após isso, prossiga.

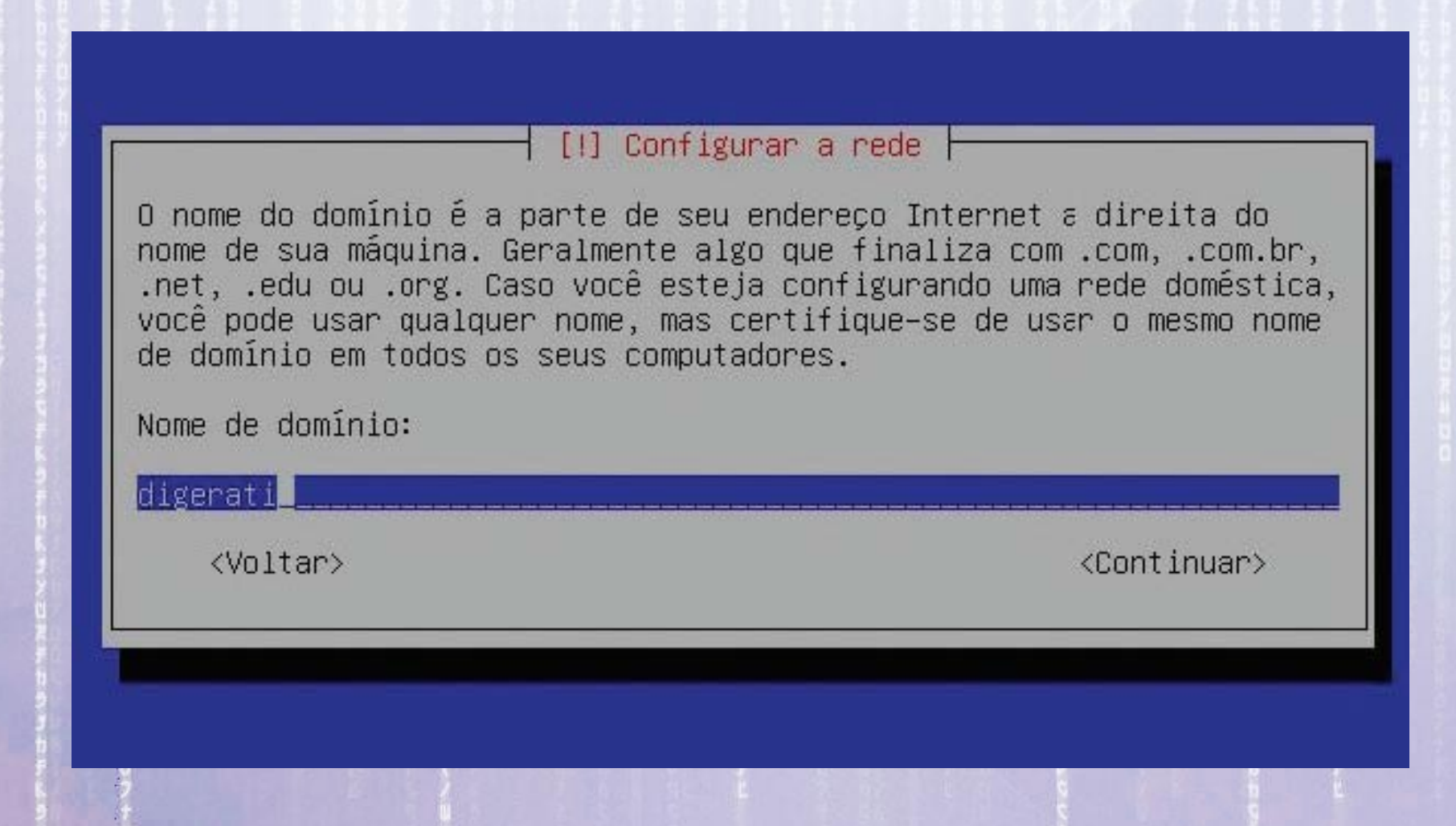

22:59:36 6 – Nesta etapa inicializaremos o particionamento do disco. Este é um procedimento que requer muita atenção. E escolheremos o particionamento manual, que permitirá personalizar os detalhes referentes a tamanho, tipo etc. Prossiga.

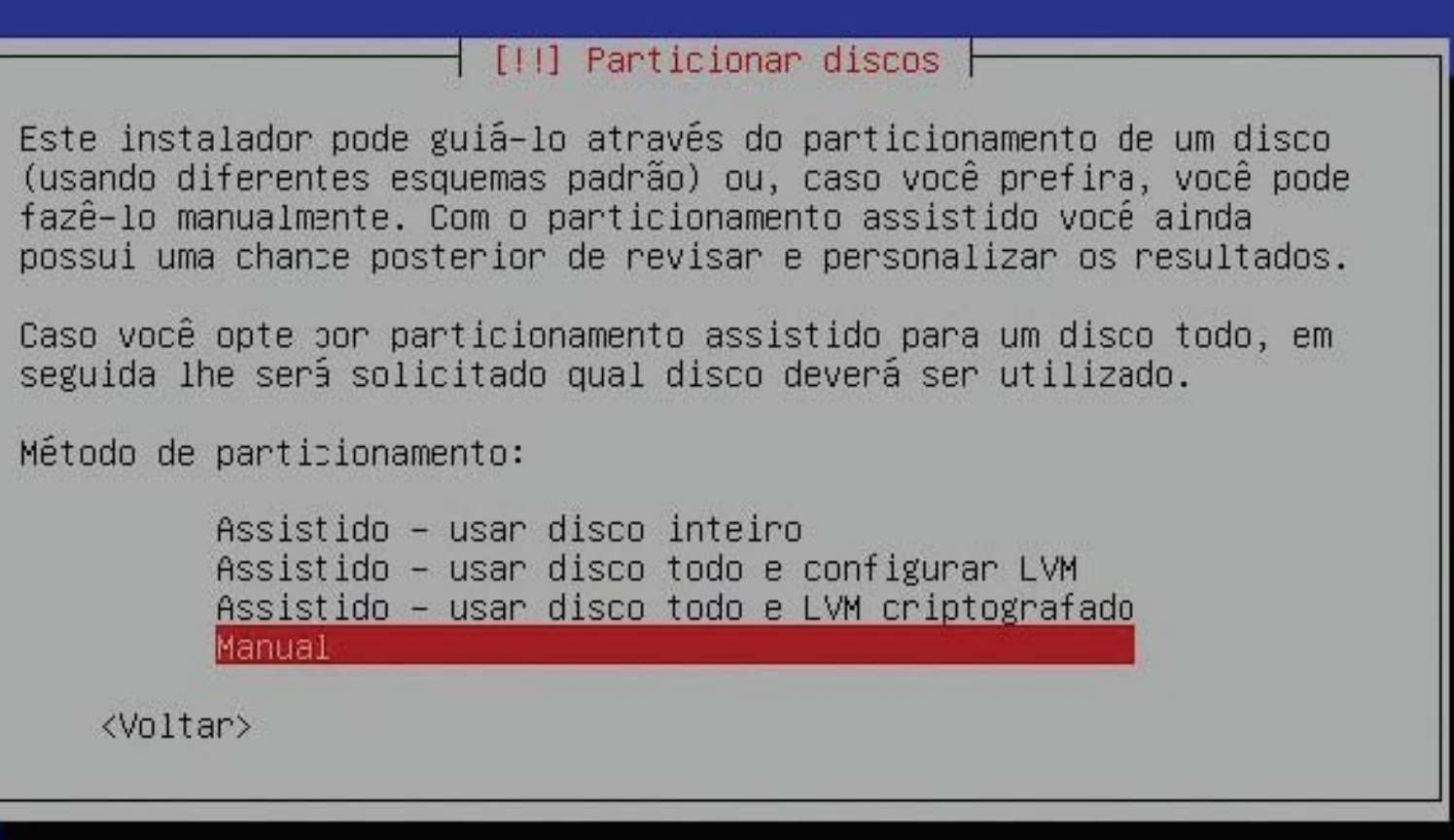

22:59:36 7 – Agora, você selecionará em qual disco irá instalar o sistema. Caso tenha apenas um disco rígido, ele será exibido como na imagem acima, porém sem a informação que é um drive virtual. Posicione o cursor em cima do disco desejado e tecle Enter.

#### [!!] Particionar discos

Esta é uma visão geral de suas partições e pontos de montagem atualmente configurados. Selecione uma partição para modificar suas configurações (sistema de arquivos, ponto de montagem, etc), um espaço livre once criar partições ou um dispositivo no qual inicializar uma tabela de particões.

Particionamento assistido Ajuda sobre o particionamento

IDE1 principal (hda) - 8.6 GB VMware Virtual IDE Hard Drive

Desfazer as mudanças nas partições Finalizar o particionamento e gravar as mudanças no disco

<Voltar>

22:59:36 8 – Será exibida uma nova janela informando que o disco inteiro será particionado. Caso tenha feito backup dos seus arquivos, basta confirmar escolhendo a opção Sim. Se desejar salvar os arquivos, interrompa a instalação e retome posteriormente.

#### [!!] Particionar discos

Este instalador pode guiá-lo através do particionamento de um disco (usando diferentes esquemas padrão) ou, caso você prefira, você pode fazê-lo manualmente. Com o particionamento assistido você ainca possui uma chance posterior de revisar e personalizar os resultados.

Caso vocé opte por particionamento assistido para um disco toco, em seguida lhe será solicitado qual disco deverá ser utilizado.

Método de particionamento:

Assistido – usar disco inteiro Assistido – usar disco todo e configurar LVM Assistido - usar disco todo e LVM criptografado Manual

<Voltar>

9 – Nesta etapa, será exibido o espaço livre existente no disco. Temos a opção de utilizar o particionamento assistido ou manual. Iremos fazê-lo manualmente, posicionando o cursor em cima do espaço livre do disco e teclando Enter.

#### [!!] Particionar discos

Esta é uma visão geral de suas partições e pontos de montagem atualmente configurados. Selecione uma partição para modificar suas configurações (sistema de arquivos, ponto de montagem, etc), um espaço livre onde criar partições ou um dispositivo no qual inicializar uma tabela de particões.

Particionamento assistido Ajuda sobre o particionamento

IDE1 principal (hda) - 8.6 GB VMware Virtual IDE Hard Drive 8.6 GB ESPACO LIVRE  $pri/16$ g

Desfazer as mudanças nas partições Finalizar o particionamento e gravar as mudancas no disco

<Voltar>

22:59:37 10 – Agora, o sistema oferecerá três opções de utilização do espaço livre. Como especificaremos os tamanhos das partições, seu tipo e sua disposição no disco, selecione a opção Criar uma nova partição e tecle Enter para prosseguir.

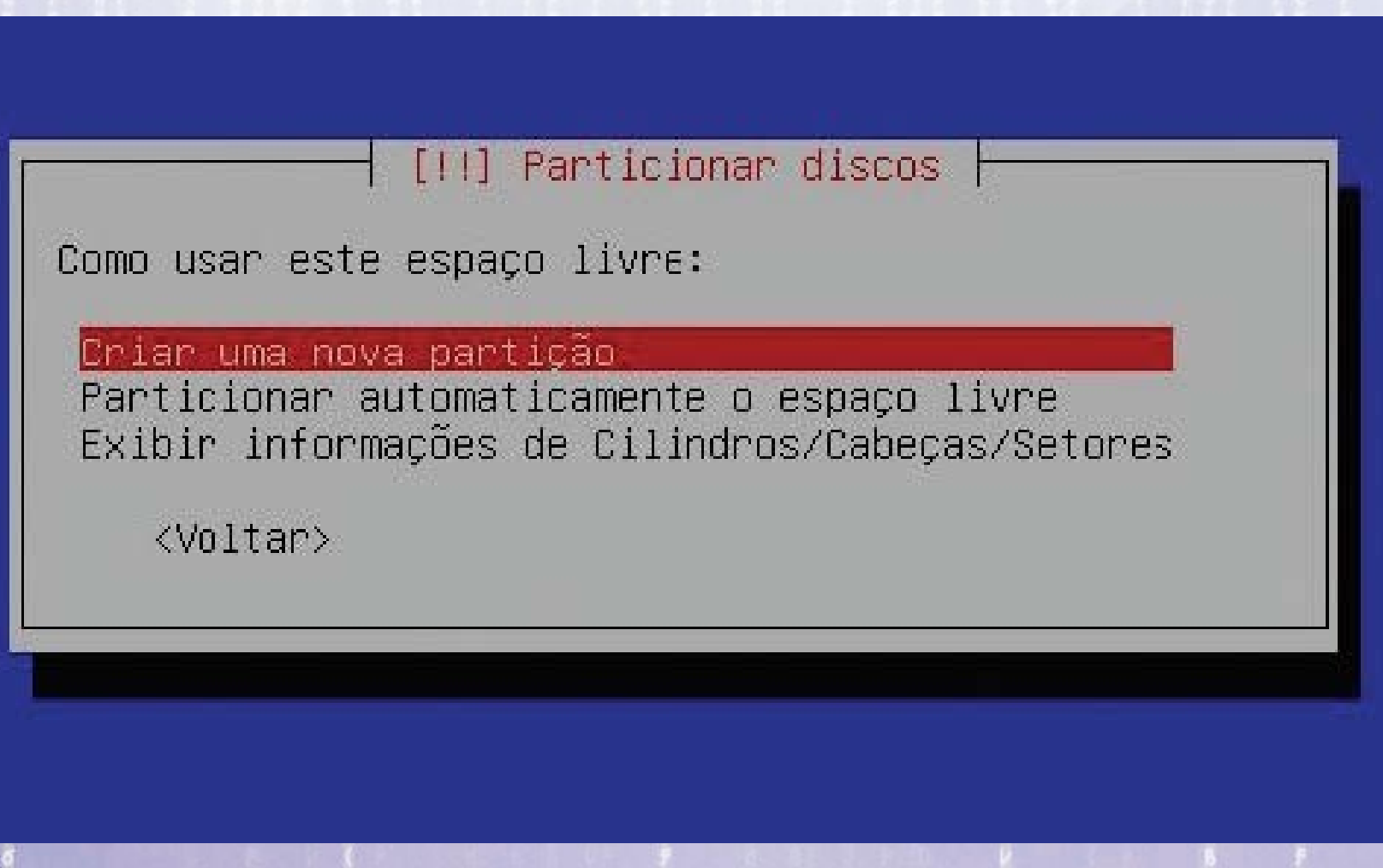

22:59:37 11 – É necessário definir o tamanho da nova partição. Como iremos utilizá-la para armazenar o sistema, é interessante deixá-la com no mínimo 4 GB. A princípio, é exibido o tamanho total da partição. Insira o tamanho desejado e tecle Enter.

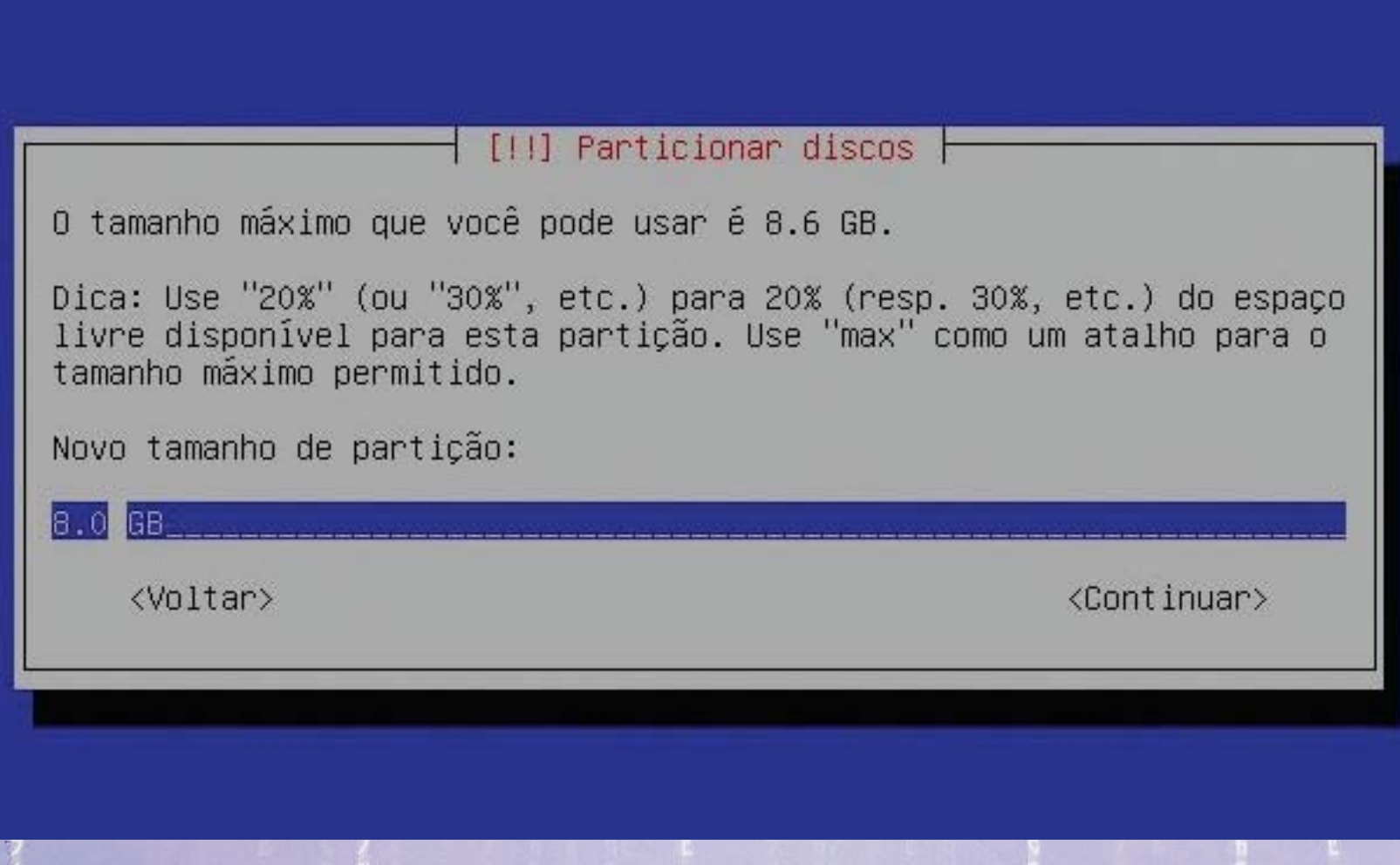

22:59:37 12 – Temos de definir, também, o tipo de partição. Como esta será a partição de dados, selecione Primária. Para conhecimento, partições primárias são partições consideradas inicializáveis, onde podem ser instalados os sistema operacionais.

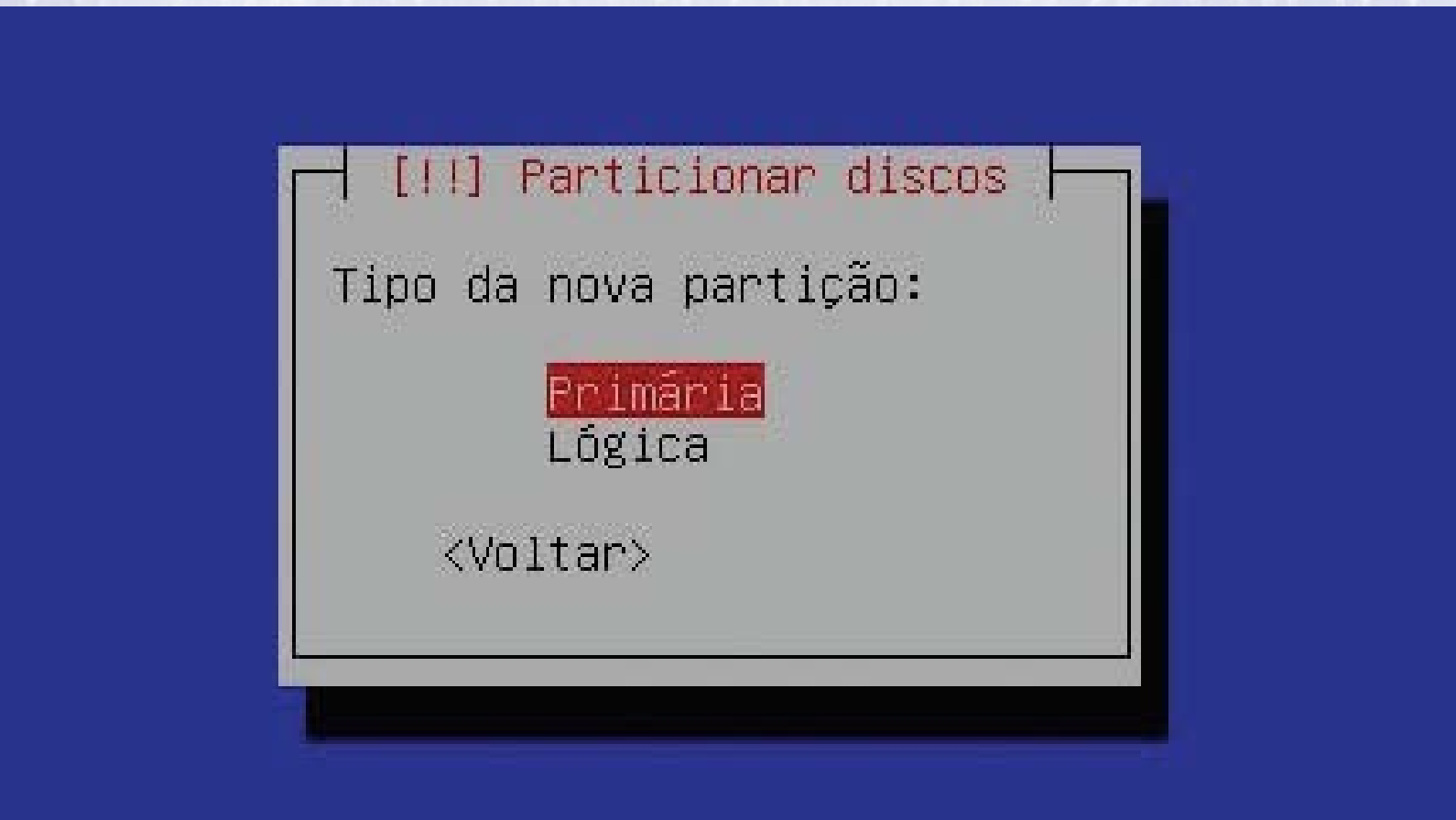

22:59:37 13 – Nesta etapa, será necessário escolher em que parte do disco essa partição ficará alocada. Para padronizar, colocaremos a partição de dados no início do espaço livre disponível. Para isso, selecione a opção Início e tecle Enter para prosseguir.

#### [!!] Particionar discos

Por favor, escolha se você deseja que a nova partição seja criada no início ou no final do espaço disponível.

Localização para a nova partição:

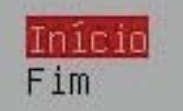

<Voltar>

22:59:37 14 – Bem, acabamos de configurar a partição primária para o nosso sistema, porém ela está com a flag de inicialização desligada, o que fará com que ela não seja bootável. Tecle Enter em cima da opção Flag Inicializável para que ela seja habilitada.

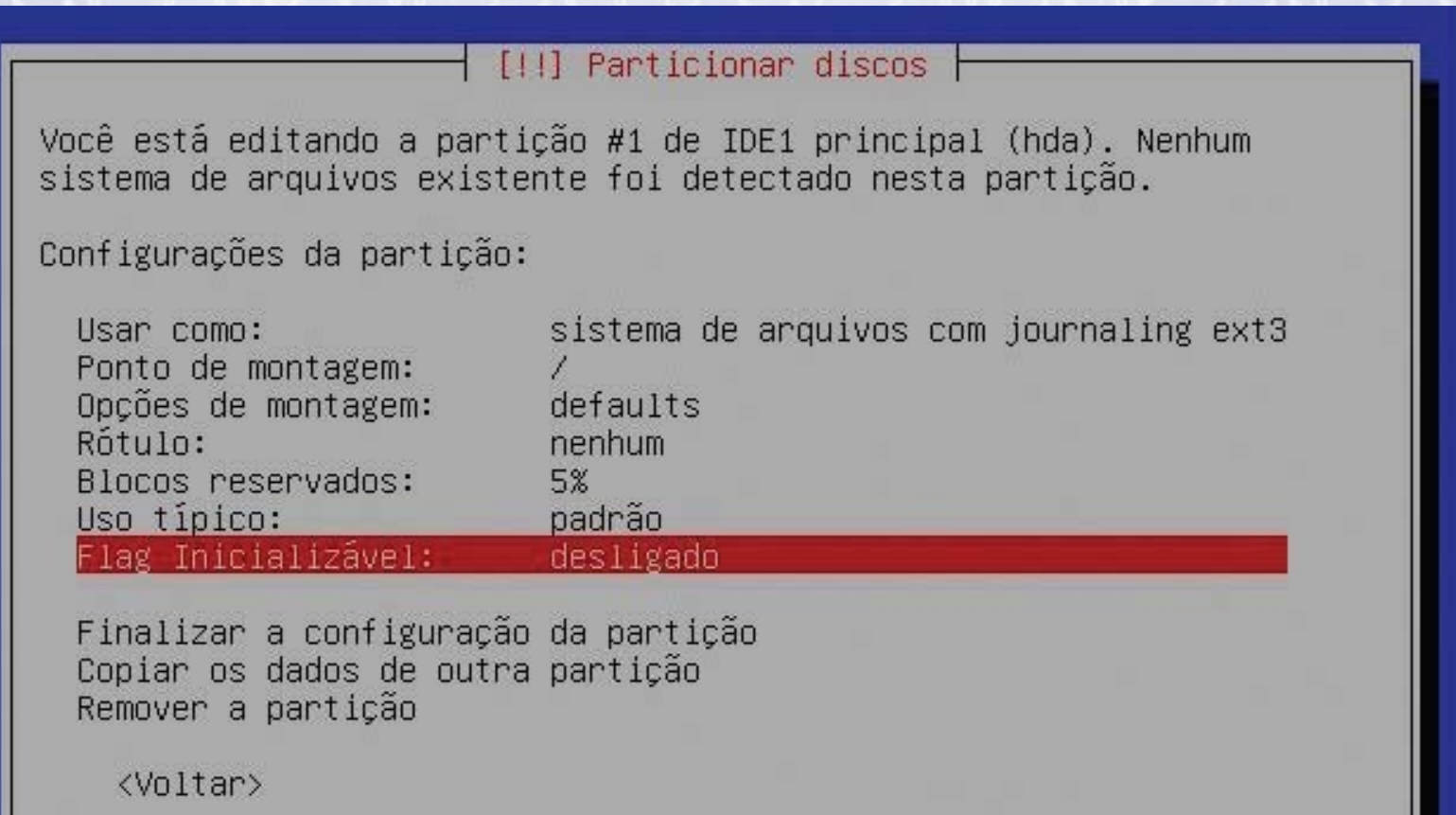

15 - Verifique que a opção Flag Inicializável mudou o <sup>22:59:37</sup> para ligado. Caso deseje alterar o sistema de arquivos para Reiserfs, utilize a primeira opção. Após concluir, selecione Finalizar a configuração da partição para prosseguir.

#### [!!] Particionar discos

Você está editando a partição #1 de IDE1 principal (hda). Nenhum sistema de arquivos existente foi detectado nesta partição.

Configurações da partição:

Usar como: Ponto de montagem: Opções de montagem: Rótulo: Blocos reservados: Uso típico: Flag Inicializável:

sistema de arquivos com journaling ext3 defaults nenhum 5% padrão ligado

Finalizar a configuração da partição

Copiar os dados de outra partição Remover a particão

<Voltar>

22:59:37 16 – Agora que já configuramos a partição de dados, precisamos configurar também a Swap, similar à memória virtual do Windows. Na tela que será exibida, aparecerá o espaço livre do disco novamente. Tecle Enter nesta opção.

#### [!!] Particionar discos

Esta é una visão geral de suas partições e pontos de montagem atualmente configurados. Selecione uma partição para modificar suas configurações (sistema de arquivos, ponto de montagem, etc), um espaço livre onde criar partições ou um dispositivo no qual inicializar uma tabela de partições.

Particionamento assistido Ajuda sobre o particionamento

IDE1 principal (hda) - 8.6 GB VMware Virtual IDE Hard Drive #1 primária 8.0 GB B f ext3 pri/lóg 584.0 MB **ESPACO LIVRE** 

Desfazer as mudancas nas particões Finalizar o particionamento e gravar as mudanças no disco

<Voltar>

22:59:37 17 – Como na etapa 10, o sistema de particionamento exibe três opções de utilização do restante do espaço livre de seu HD. Como fizemos na primeira vez, selecionaremos a opção Criar uma nova partição e teclar Enter para prosseguir.

[!!] Particionar discos

Como usar este espaço livre:

Criar uma nova partição

Particionar automaticamente o espaço livre Exibir informações de Cilindros/Cabeças/Setores

 $\langle$ Vnltar>

<sup>22:59:37</sup> 18 – Nesta etapa, você deverá configurar o tamanho da partição Linux Swap. O recomendado é que ela seja do mesmo tamanho da memória RAM de seu computador. Nós a confi guramos com 584 MB de espaço. Após definir, tecle Enter.

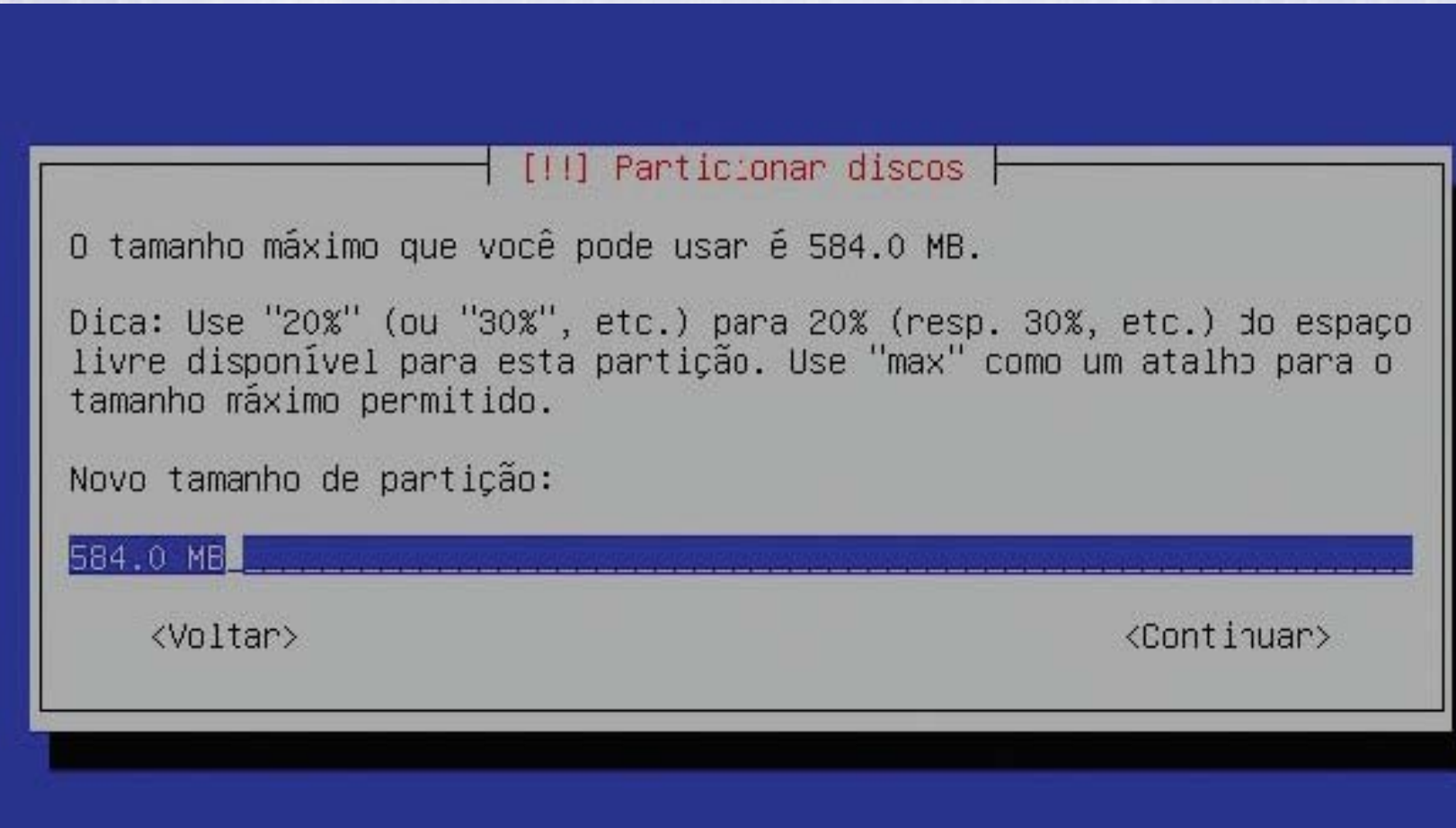

22:59:37 19 – Agora definiremos o tipo de partição. Selecione a opção Lógica e tecle Enter. Para conhecimento, partições lógicas, são não-inicializáveis, em que o intuito é o armazenamento de arquivos ou sua utilização como memória de troca.

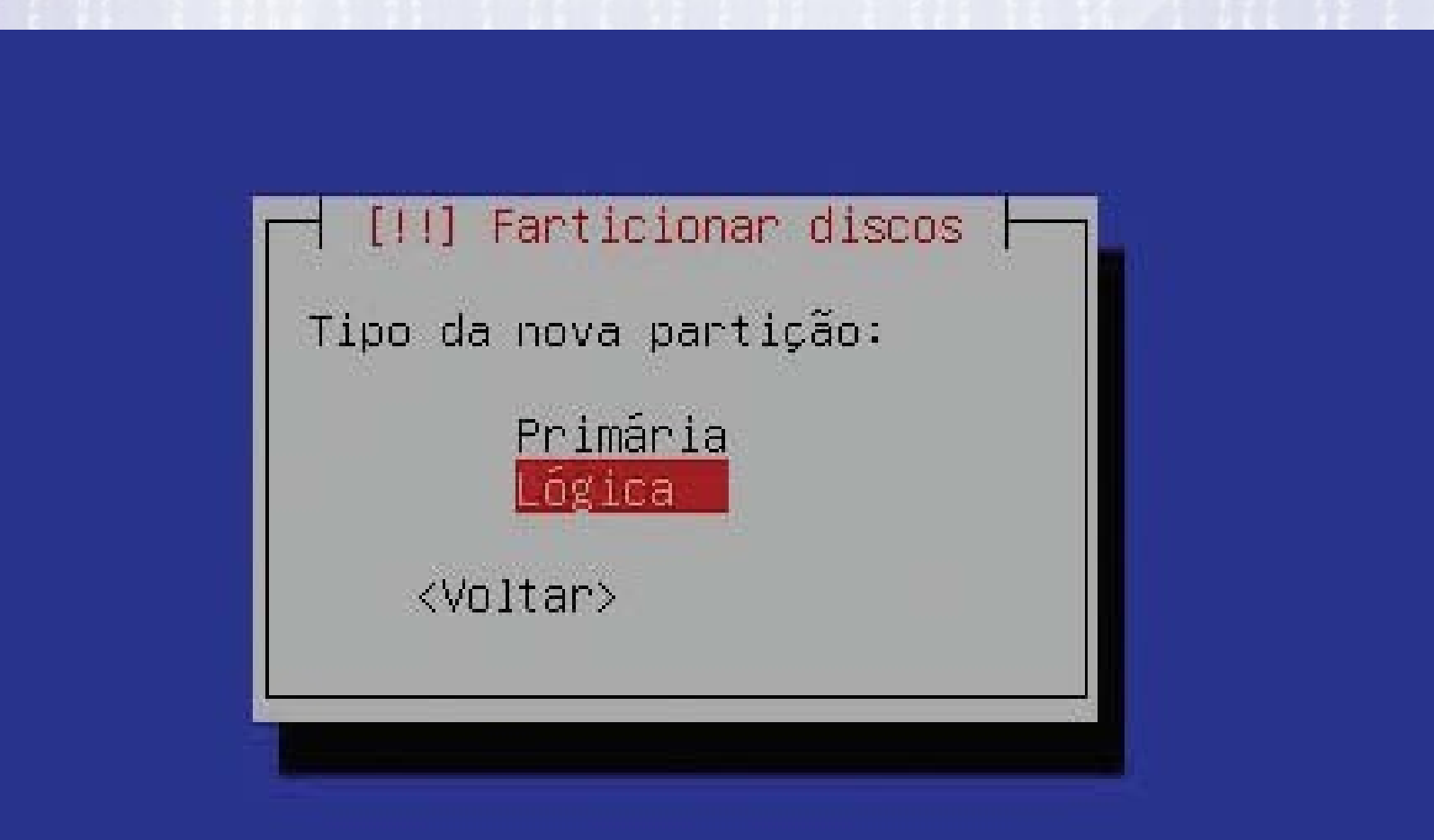

22:59:37 20 – Agora, definiremos o formato dela. Selecione Usar como e tecle Enter. Será exibida uma lista com diversos formatos. Como estamos confi gurando a partição Linux Swap, iremos selecionar a opção Área de troca e teclar Enter para prosseguir.

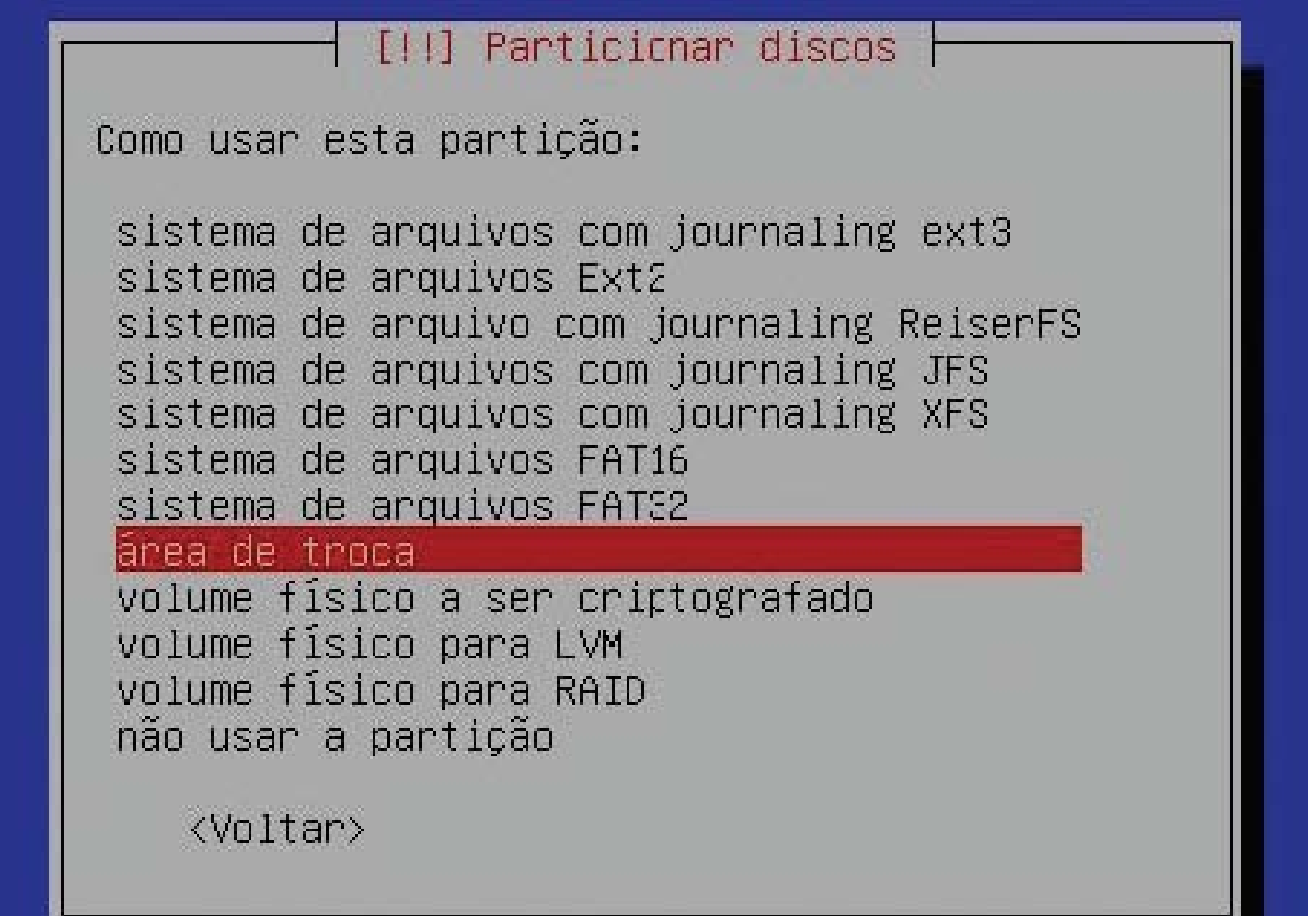

22:59:37 21 – Note que será exibida uma janela com as configurações da partição definidas até aqui. Como ela é uma partição lógica, a opção Flag Inicializável não fica habilitada. Posicione, agora, o cursor na opção Finalizar a configuração da partição

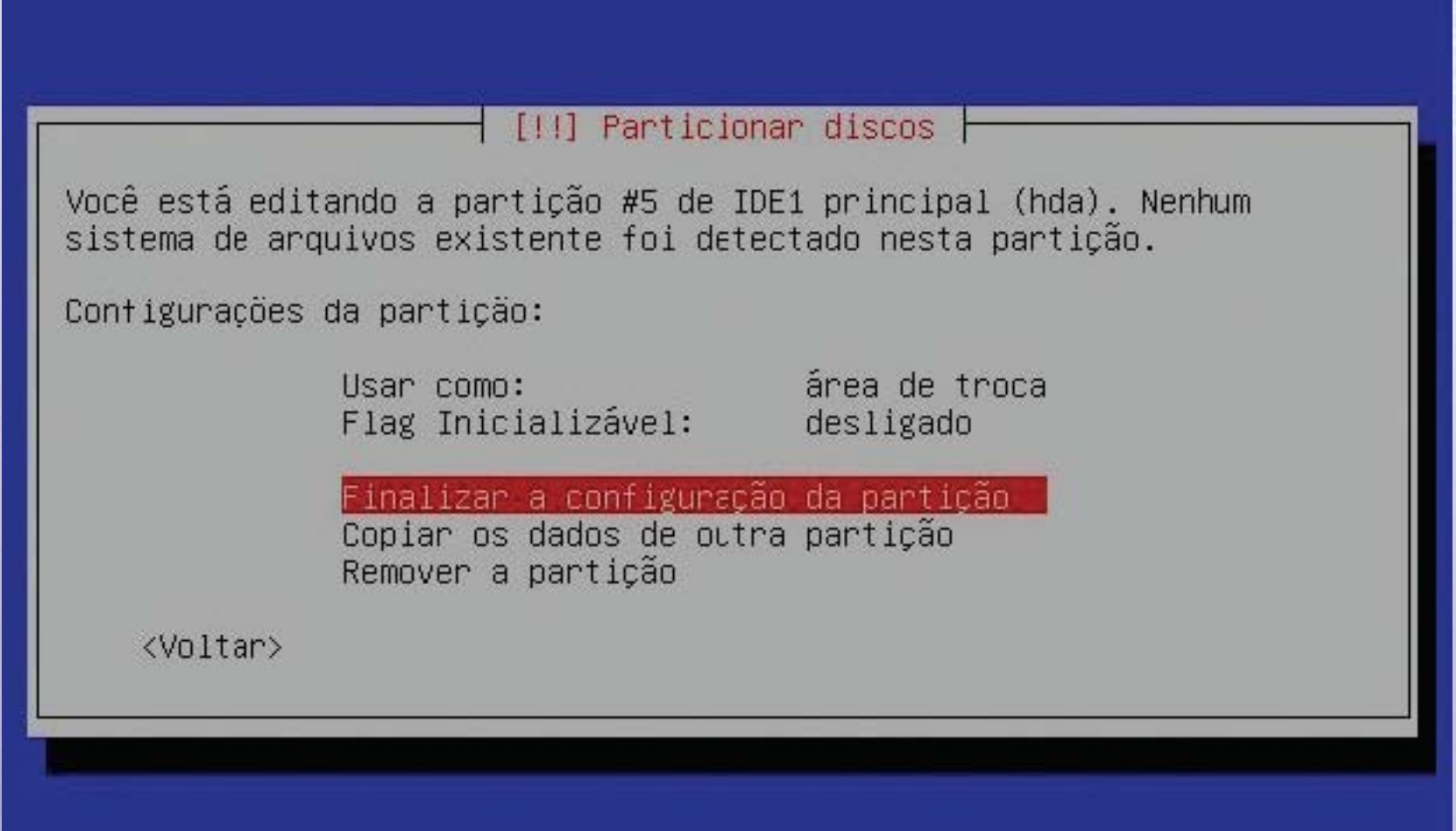

22:59:37 22 – Aqui temos uma síntese sobre como ficaram configuradas as partições em seu disco rígido. Confi ra se está de acordo com o que deseja. Selecione a opção Finalizar o particionamento e gravar as mudanças no disco e prossiga.

#### [!!] Particionar discos

Esta é uma visão geral de suas partições e pontos de montagem atualmente configurados. Selecione uma partição para modificar suas configurações (sistema de arquivos, ponto de montagem, etc), um espaço livre onde criar partições ou um dispositivo no qual inicializar uma tabela de particões.

Particionamento assistido Ajuda sobre o particionamento

IDE1 principal (hda) - 8.6 GB VNware Virtual IDE Hard Drive #1 primária 8.0 GB B f ext3 #5 lógica 584.0 MB f swap swap

Desfazer as mudanças nas partições Finalizar o particionamento e gravar as mudancas no disco

<Voltar>

23 – Nesta etapa, a instalação formatará as partições criadas e solicita a confirmação. Basta selecionar a opção Sim. Note que as partições foram instaladas no HDA. O Linux reconhece os dispositivos que estão instalados no IDE1 como HDA e HDB.

[11] Particionar discos

Caso você continue, as mudanças listadas abaixo serão gravadas nos discos.Caso contrário, você poderá fazer mudancas adicionais manualmente.

AVISO: Isso irá destruir todos os dados em quaisquer partições que você tenha removido, bem como nas partições que serão formatadas.

As tabelas de partição dos dispositivos a seguir foram mudadas: IDE1 principal (hda)

As seguintes partições serão formatadas: partição #1 de IDE1 principal (hda) como ext3 particão #5 de IDE1 principal (hda) como swap

Gravar essas mudancas nos discos?

<Voltar>

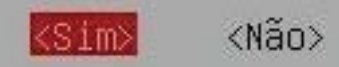

24 – Agora o sistema solicitará que você insira a senha do usuário root. O root é o superusuário da máquina, o qual tem permissão total em todo o sistema. Digite uma senha forte, com caracteres especiais, para proteger seu sistema.

#### [11] Configurar usuários e senhas

Você precisa definir uma senha para o 'root', a conta administrativa do sistema. Um usuário malicioso ou não qualificado con acesso root pode levar a resultados desastrosos, portanto você deve se certificar de escolher uma senha que não seja fácil de ser adivinada. Essa senha não deve ser uma palavra encontrada em dicionários ou uma palavra que possa ser facilmente associada a vocë.

Uma boa senha contém uma mistura de letras, números e pontuação e deverá ser modificada em intervalos regulares.

Note que você não poderá ver a senha enquanto você a digita.

Senha do root:

**\*\*\*\*\*** 

<Voltar>

<Continuar>

22:59:37 25 – Após digitar a senha e pressionar Continuar, o sistema solicita a confirmação da senha digitada. Proceda da mesma maneira. Lembre-se de que se tiver escolhido uma senha fraca, pode acessar a opção voltar e cadastrar novamente. Não tenha pressa.

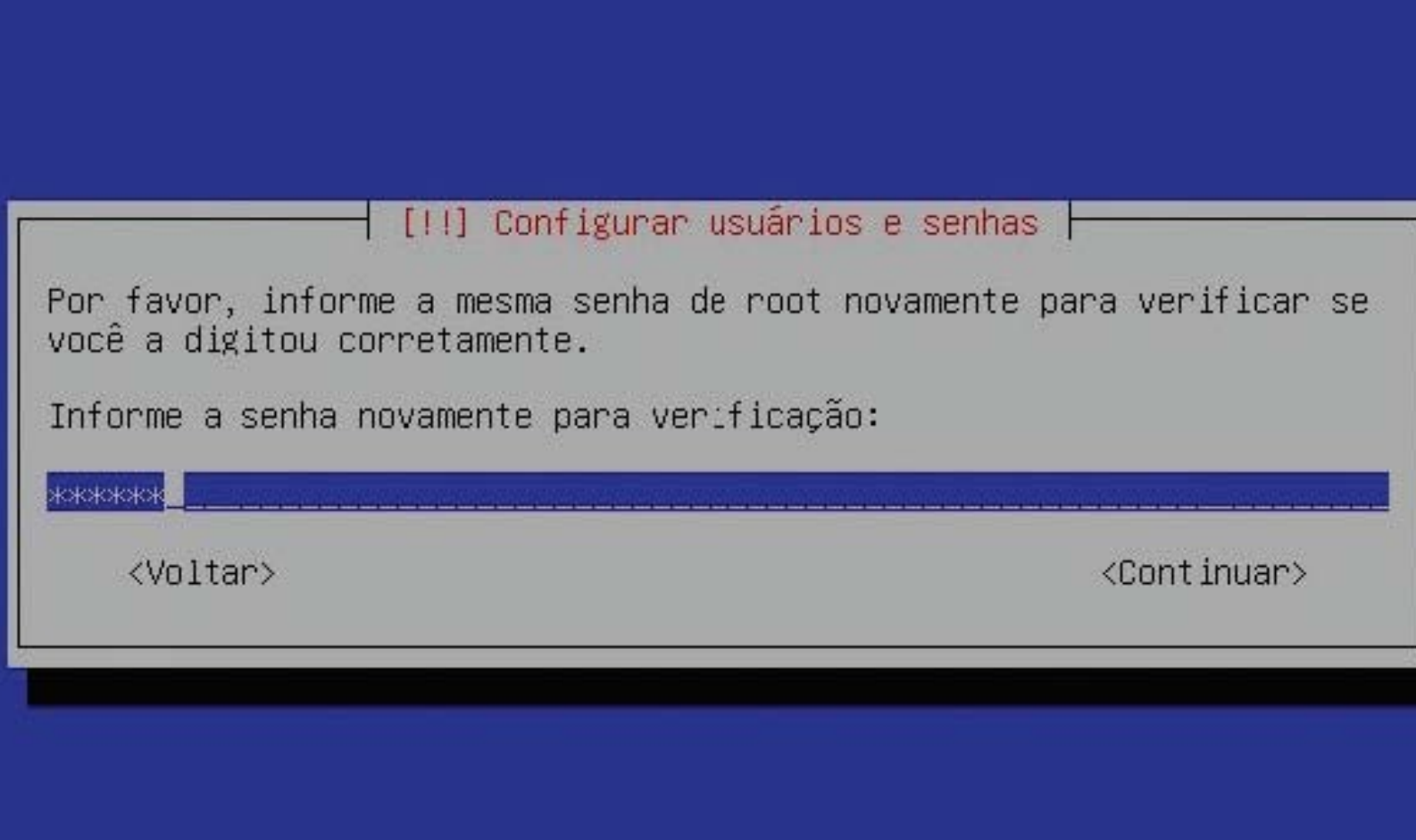

22:59:37<br>26 – Aqui o instalador solicita que crie um usuário para ser utilizado durante as tarefas comuns. Não é aconselhável utilizar o root durante todo o tempo, apenas quando houver alguma modificação do sistema a ser feita. Insira seu nome completo e prossiga.

#### [!!] Configurar usuários e senhas

Uma conta de usuário a ser usada para atividades não administrativas será criada para seu uso. Assim você não precisará usar a conta de root.

Por favor, informe o nome real desse usuário. Essa informação será usada, por exemplo, como a origem padrão para mensagens enviadas por esse usuário ben como por qualquer programa que exiba ou utilize o nome real do usuário. Seu nome completo é uma escolha ≏azoável.

Nome completo para o novo usuário:

leduardo

<Voltar>

<Continuar>

22:59:37 27 – Na etapa anterior foi cadastrado o nome do usuário e agora o sistema solicita inserir seu login. Você pode escolher apenas seu nome ou sobrenome. Após preencher o campo, selecione a opção Continuar.

#### [!!] Configurar usuários e senhas

Informe um nome de usuário para a nova conta. Seu primeiro nome é uma escolha razoável. O nome de usuário deverá ser iniciado com uma letra em caixa–baixa, a qual pode ser seguida de qualquer combinação de números e mais letras em caixa–baixa.

Nome de usuário para sua conta:

eduardo

<Voltar>

<Continuar>

<sup>22:59:37</sup> 28 – Após inserir o login, é necessário cadastrar a senha. Proceda da mesma maneira que cadastrou a senha do usuário root. Após pressionar Continuar, o sistema irá solicitar a confi rmação da senha. Digite-a novamente e prossiga.

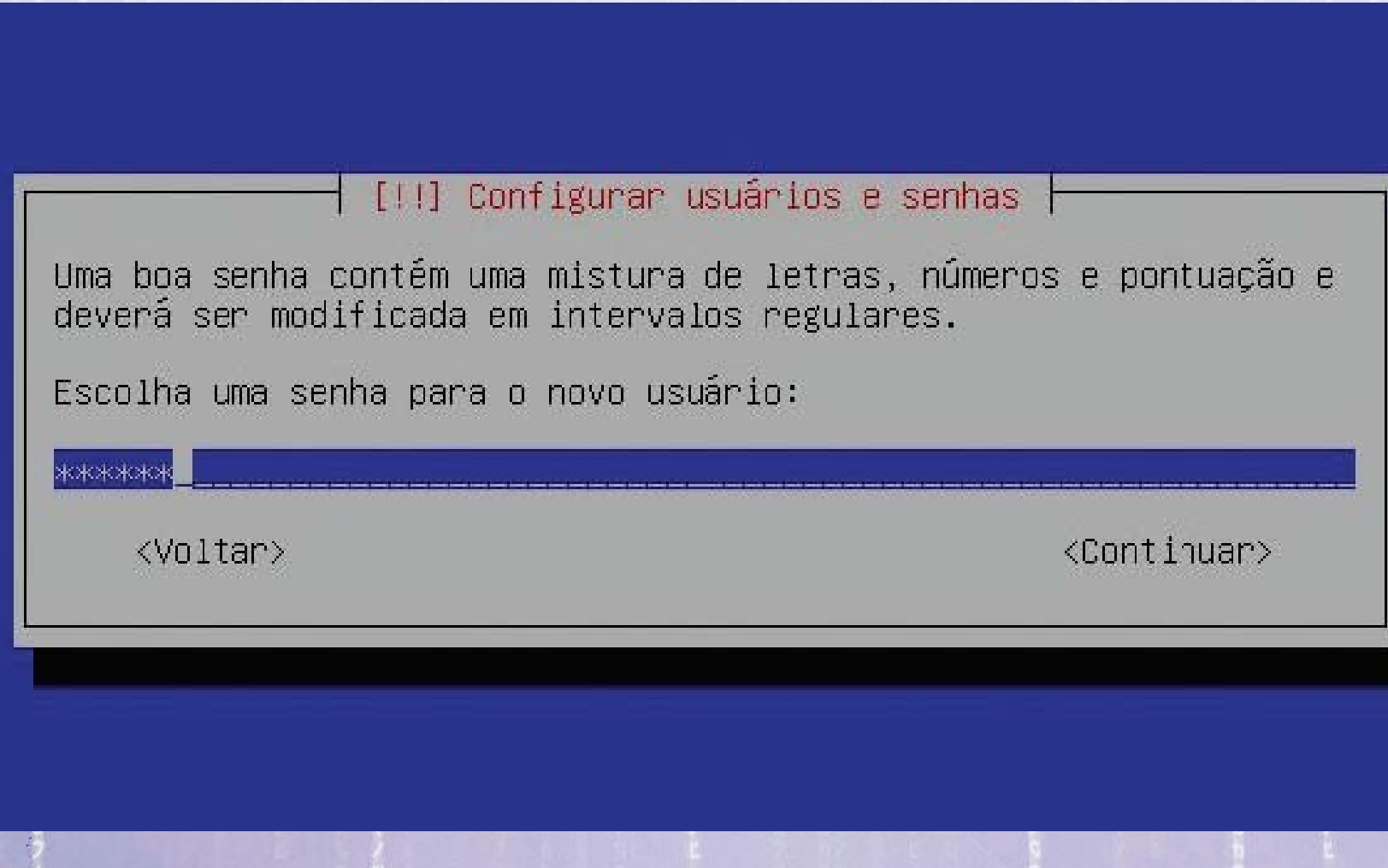

22:59:37 29 – Nesta etapa, o instalador lhe pergunta se deseja configurar o repositório do Debian (servidor onde fi cam as atualizações de pacotes). Como esta é a ultima versão desta distribuição, selecione a opção Não e prossiga a instalação.

#### [!] Configurar o gerenciador de pacotes |

Um espelho de rede pode ser utilizado para suplementar o software que está incluso no CD–ROM. O mesmo pode também disponibilizar novas versões de software.

Caso você esteja instalando a partir de um CD do tipo 'netinst' e você opte por não utilizar um espelho você terminará com um sistema básico mínimo.

Utilizar um espelho de rede?

<Voltar>

 $\langle$ Sim $\rangle$ 

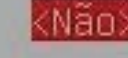

 $22:59:37$ 30 – Agora o instalador pergunta se deseja ativar o popularycontest. Ele envia informações à Debian de quais aplicativos você mais usa para customizar as distros futuras. Caso queira contribuir com esta pesquisa, selecione Sim.

#### [!] Configurando popularity-contest

O sistema pode fornecer anonimamente aos desenvolvedores da distribuição estatísticas sobre os pacotes mais utilizados em seu sistema. Esta informação influencia decisões como quais pacotes deverão ser colocados no primeiro CD da distribuição.

Caso você opte por participar, o script de envio automático será executado uma vez por semana, enviando as estatísticas para os desenvolvedores da distribuição. As estatísticas coletadas podem ser visualizadas em http://popcon.debian.org/.

Sua escolha pode ser modificada posteriormente através da execução do comando "dpkg-reconfigure popularity-contest".

Participar do concurso de utilização de pacotes ?

<Sim>

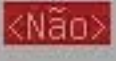

31 - Agora o instalador exibe os pacotes disponíveis a serem instalados no sistema. Servidor de arquivos, Internet, banco de dados, DNS, impressão entre outros. Escolha os desejados e selecione a opção Continuar.

#### [!] Seleção de software

No momento, somente o básico do sistema está instalado. Para refinar seu sistema e deixá-lo de acordo com suas necessidades, você pode optar por instalar uma ou mais das coleções de software pré-definidas a seguir.

Escolha a software a ser instalado :

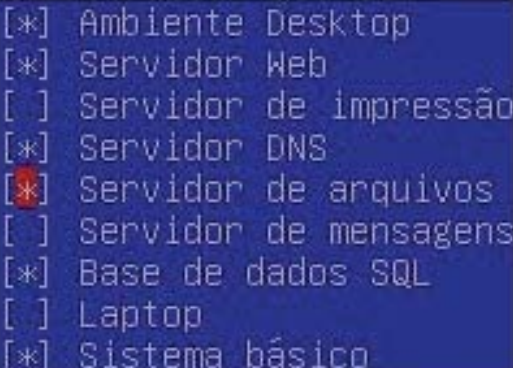

<Continuar>

22:59:37 32 – Caso tenha selecionado o servidor de arquivos na etapa anterior, será exibida a janela solicitando configurar o nome do domínio do Samba. Se esta máquina for um controlador de domínio, defina o nome dele aqui. Após isso, prossiga.

[!] Samba Server

Por favor, especifique o grupo de trabalho no qual quer que este servidor pareça estar quando questionado por clientes. Note que este parâmetro também controla o nome de Domínio usado com a configuração security=domain.

Nome de Domínio/Grupo de Trabalho :

digerat

 $\langle$ Vnltar>

<Continuar>

22:59:37 33 – A próxima janela que aparecer também será decorrente da escolha do sistema de arquivos. Nesta etapa, o instalador lhe dá a opção de o Samba utilizar a configuração WINS fornecida pelo servidor DHCP. Caso deseje, selecione a opção Sim.

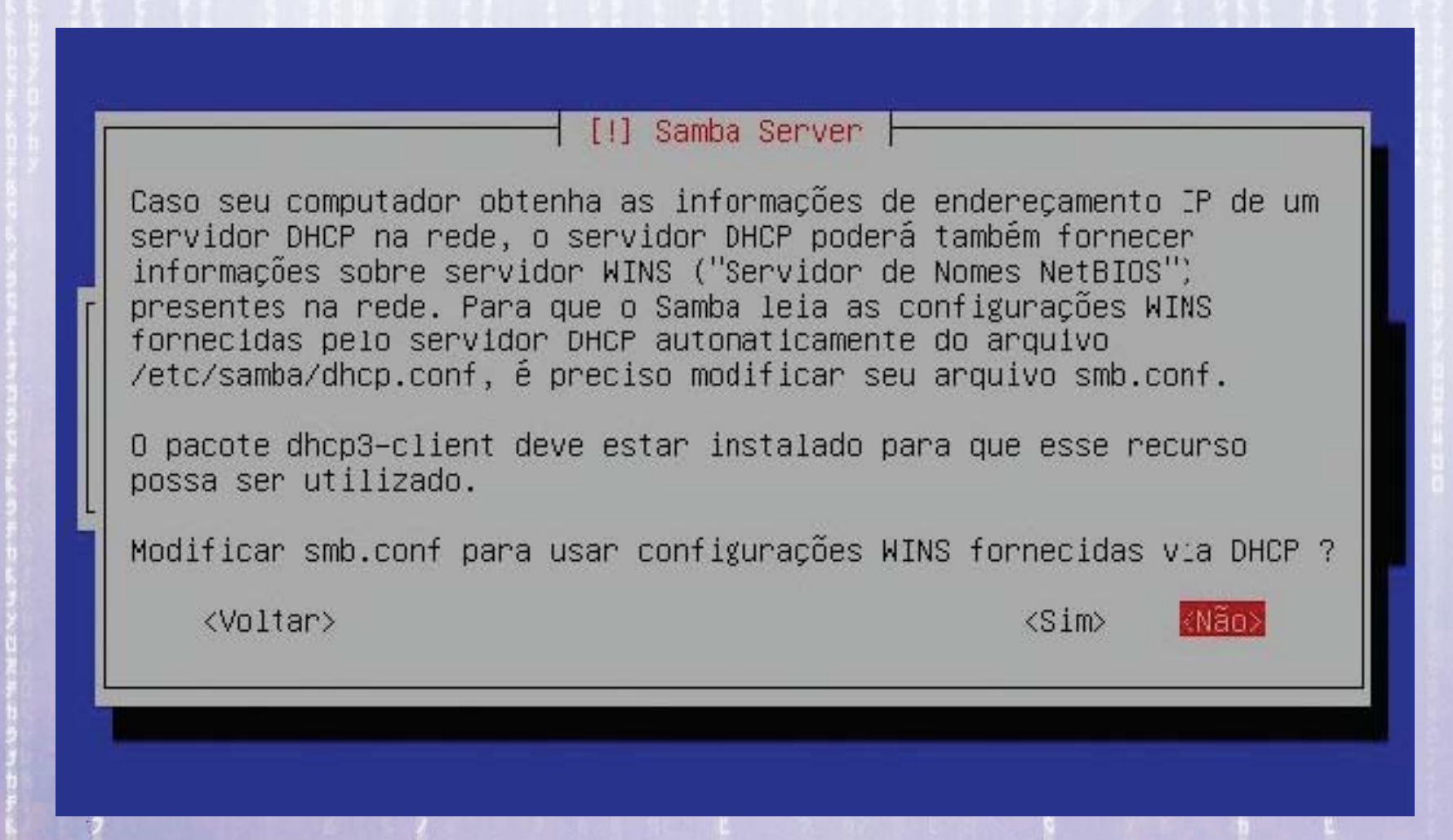

22:59:38 34 – Após o instalador copiar o sistema para o disco rígido, é exibida uma janela para confi gurar a resolução da placa de vídeo. Por padrão, ficam habilitadas 1024x768, 800x600 e 640x480. Caso deseje mais alguma, habilite e prossiga.

#### [1] Configurando xserver-xorg Por favor, nantenha somente as resoluções que você gostaria que o servidor X utilizasse. Remover todas elas é efetivamente o mesmo que remover nenhuma, uma vez que em ambos os casos o servidor X tentará usar a maior resolução possível. Modos de vídeo a serem utilizados pelo servidor X: 1600×1200 1440×900 1400x1056 1280x1024 1280×960 1280×854 1280×800 1280x768 1200x800 1152×864 1152×768 1024x768 800x600 <Voltar> <Continuar>

35 – Agora é necessário configurar o software que irá <sup>22:59:38</sup> gerenciar o boot do sistema, o Grub. Para isso, o instalador lhe pergunta se deseja instalá-lo no registro de inicialização principal MBR. Apenas confirme selecionando a opção Sim.

#### [!] Instalar o GRUB em um disco rígido

Parece que esta nova instalação será o único sistema operacional neste computador. Caso isso seja verdade, deverá ser seguro instalar o carregador de inicialização GRUB no registro de inicialização principal de seu primeiro disco rígido.

Aviso: Caso o instalador falhe ao detectar outro sistema operacional que esteja presente em seu computador, modificar o registro de inicialização principal fará com que os sistemas operacionais não detectados não possam ser iniciados temporariamente, porém o GRUB poderá ser configurado posteriormente para permitir a inicialização dos outros sistemas operacionais.

Instalar o carregador de inicialização GRUB no registro de inicialização principal?

<Voltar>

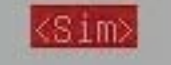

<Não>

22:59:38 36 – Pronto! A sua instalação foi concluída com sucesso. É necessário remover o DVD da unidade e reiniciar o computador. Ele irá exibir o Grub com duas opções. Selecione a primeira e tecle Enter. Vamos configurá-lo nas páginas a seguir.

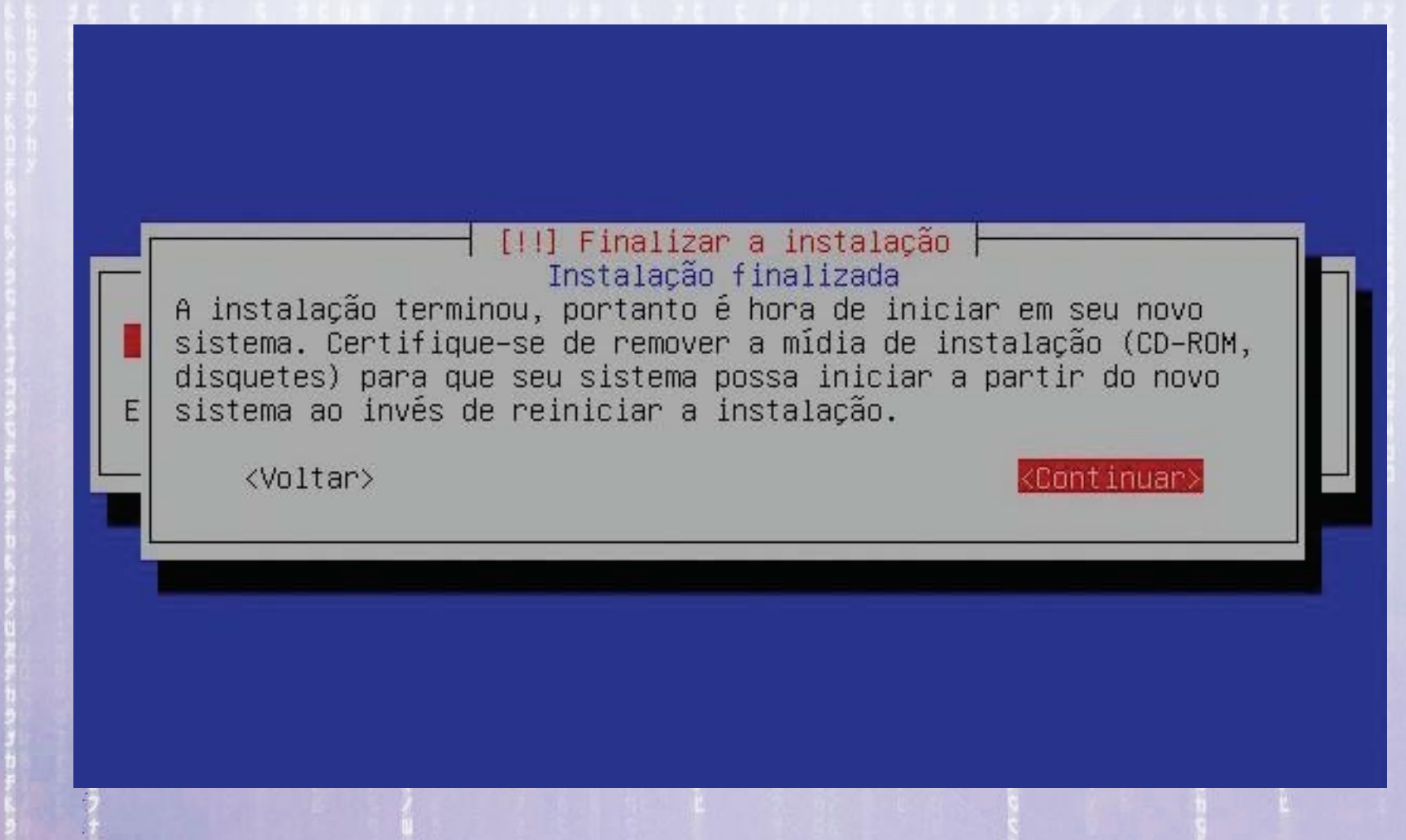

### Fonte:

<http://www.netdownloads.com.br/tutoriais/linux/aq52-debian-40.html?pagina=2>